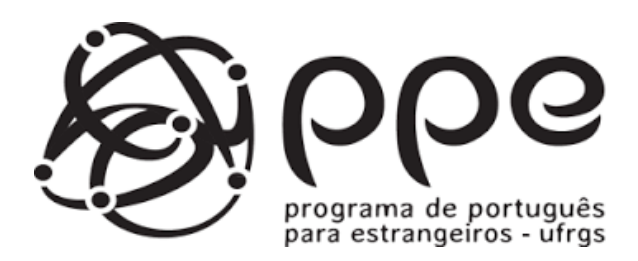

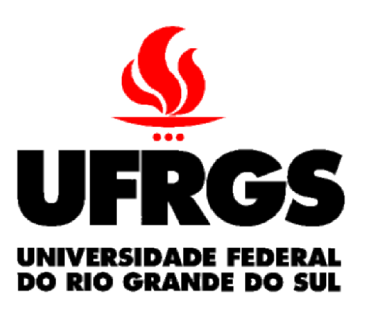

## HOW TO ACCESS THE UFRGS *PORTUGUÊS PARA ESTRANGEIROS* COURSE REGISTRATION AREA

**Only students who have no link with the university must perform this registration procedure! Students with active link in UFRGS, must register directly in the office of the Português para Estrangeiros, according the information on the site:<http://www.ufrgs.br/ppe>**

Type the following URL in your browser: **[www.moodlecolaboracao.ufrgs.br](http://www.moodlecolaboracao.ufrgs.br/)**. The most recommended browsers are Google Chrome or Mozila Firefox.

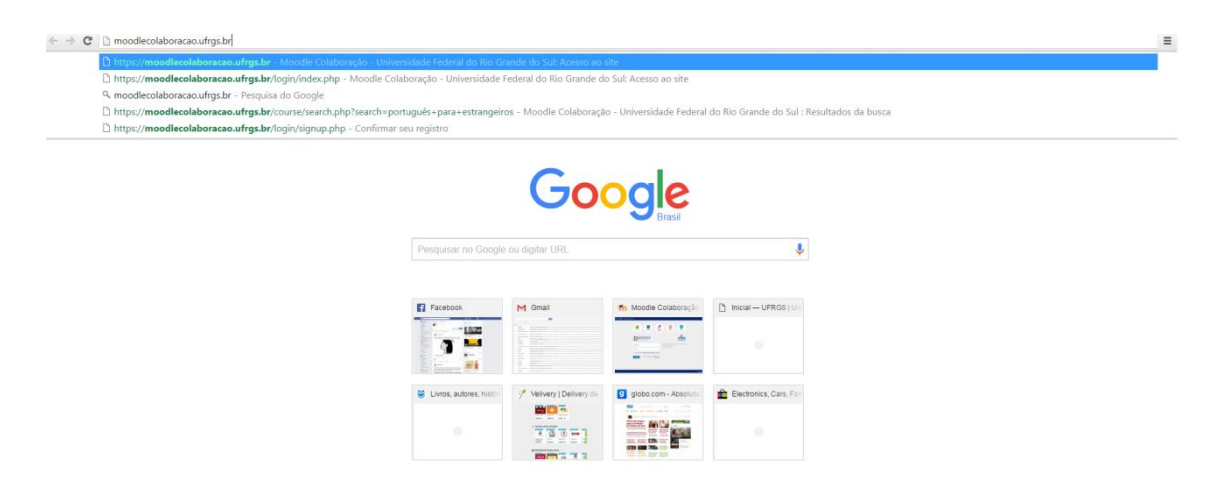

After the website opens, locate the image of a key, and click on that icon. It represents the first access to the platform.

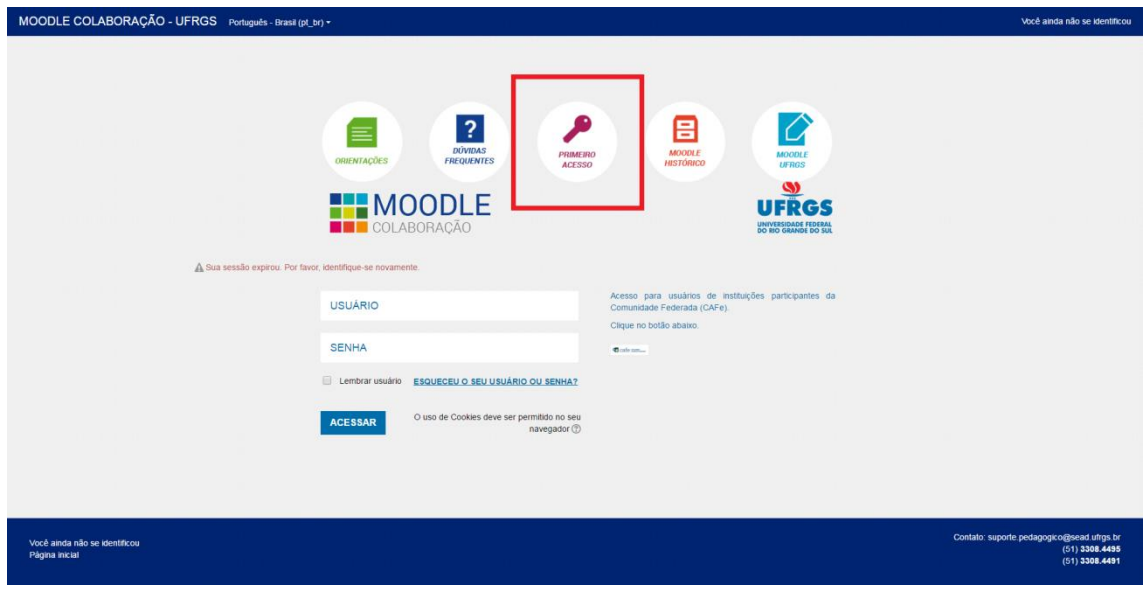

You will be redirected to another page which contains instructions for users without enrollment in the university. After reading the instructions, click on the link **"Moodle Colaboração"** and fill the required information.

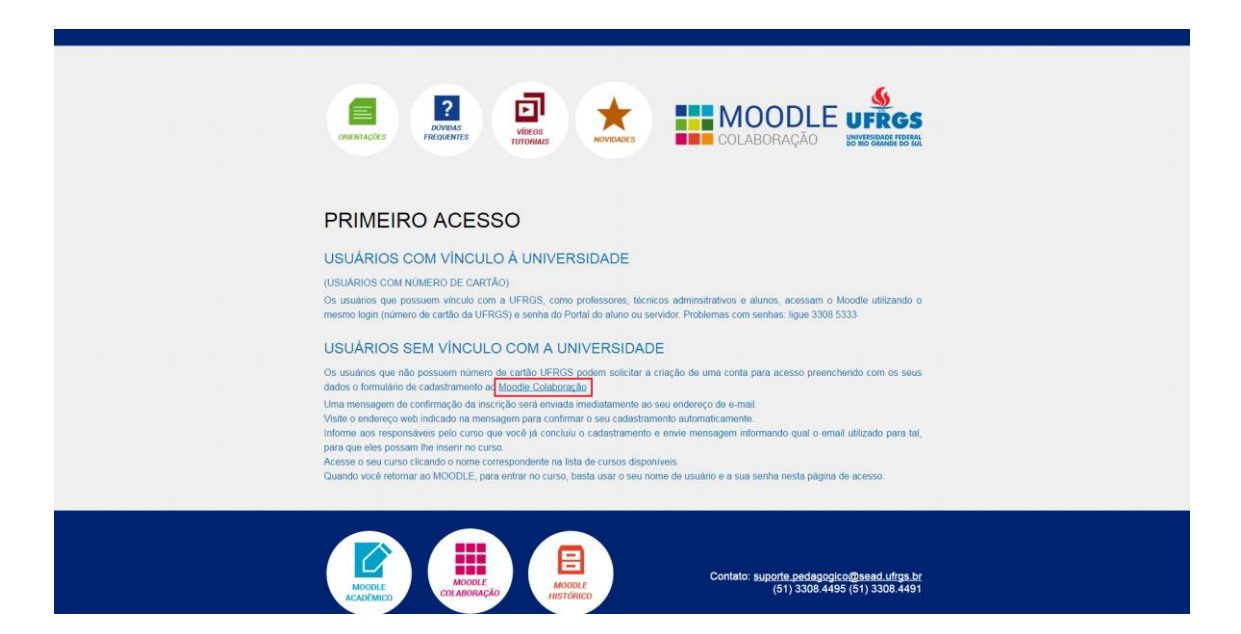

Read carefully the requirements for registering your password. It must contain the minimum of 8 characters with at least 1 number, 1 small letter, 1 capital letter, and at least one non alpha-numeric character, such as \*, -, or #.

After completing this process and filling in all the data required, click on the button **"CADASTRAR ESTE NOVO USUÁRIO"**.

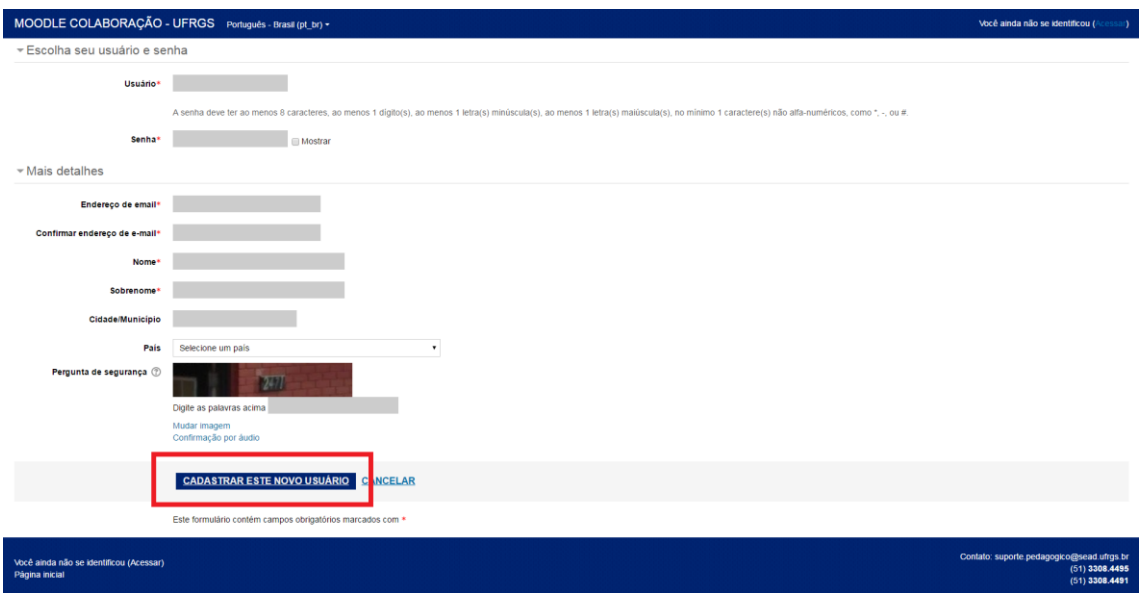

You will be redirected to another page. Read the instructions carefully and click on the link **"CONTINUAR"**. This will take you to Moodle Colaboração's access portal.

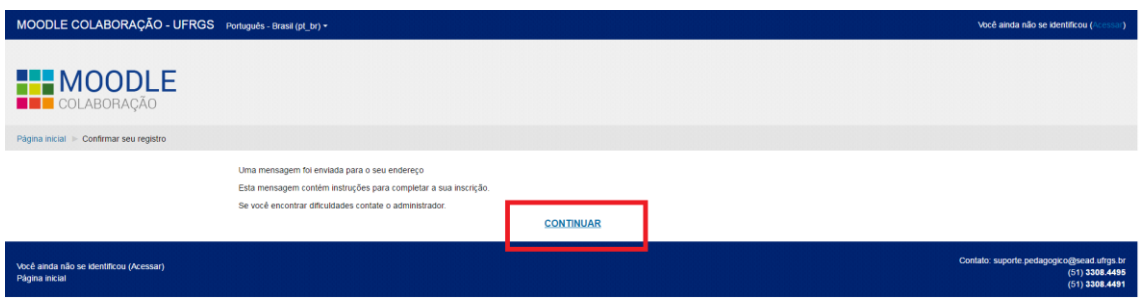

Open another tab in your browser and check the email that you have registered in Moddle Colaboração. Verify a message received from **"Administrador Moodle"**. In it you will find a link to continue the process. Click on it, and you will be redirected to Moodle Colaboração's homepage. Now you can already navigate through the platform.

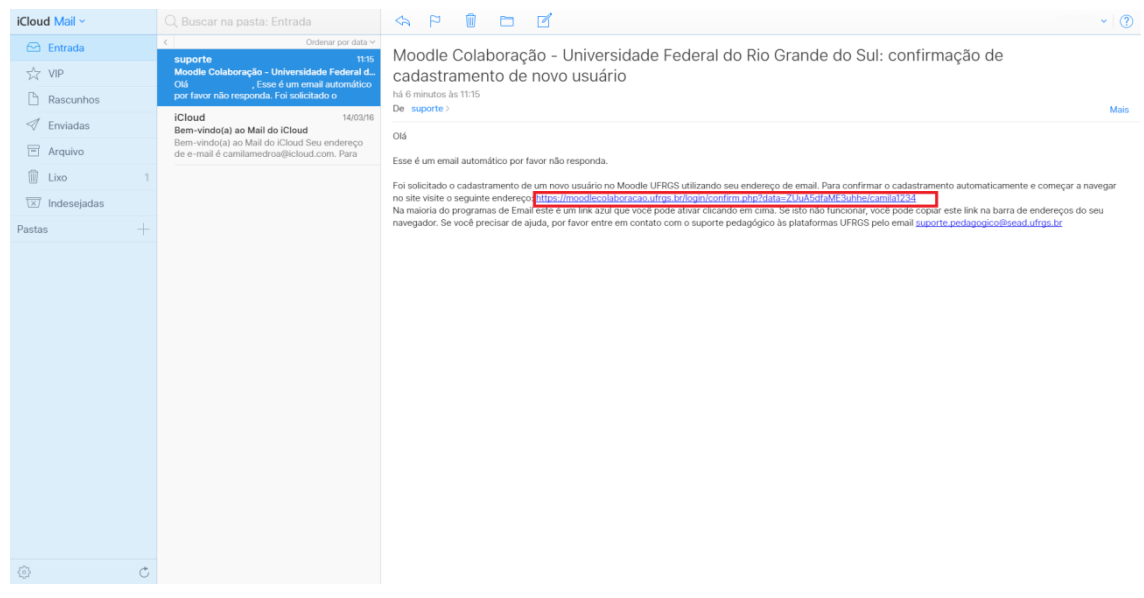

When you log in virtual environment *Moodle Colaboração*, through address [www.moodlecolaboracao.ufrgs.br](file:///C:/Users/paloma/AppData/Local/Microsoft/Windows/Temporary%20Internet%20Files/Content.Outlook/KFNSY4FD/www.moodlecolaboracao.ufrgs.br) type *"Português para Estrangeiros"* in the search field on the right side of the page and click **"IR"**. You will be redirected to the search results.

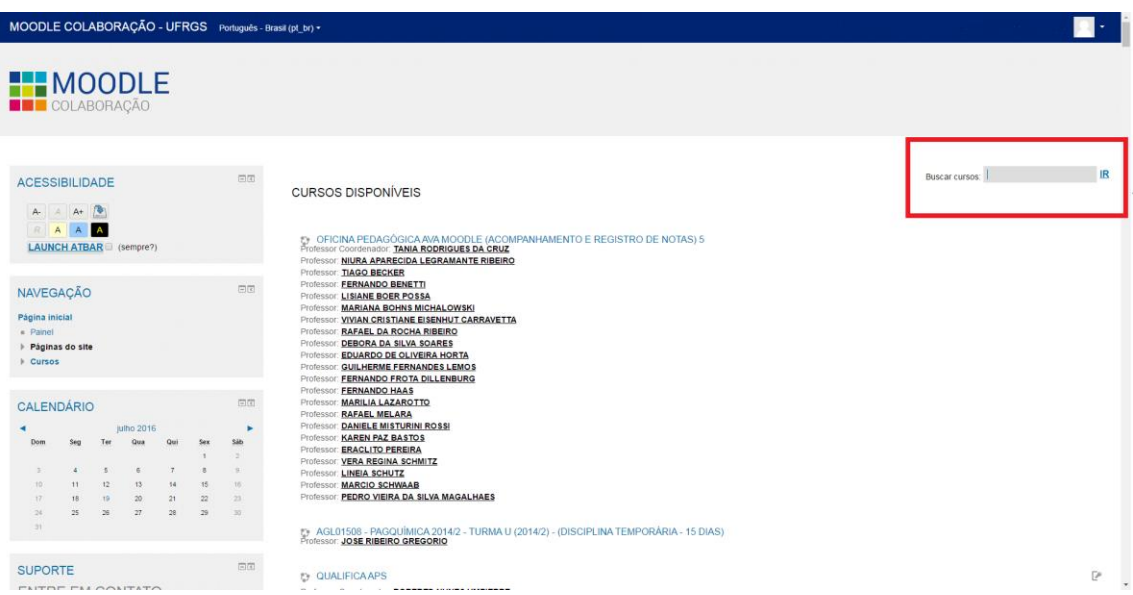

Next, two results will appear on the page. You must click on the first result, with the title **"PORTUGUÊS PARA ESTRANGEIROS - INSCRIÇÕES"**.

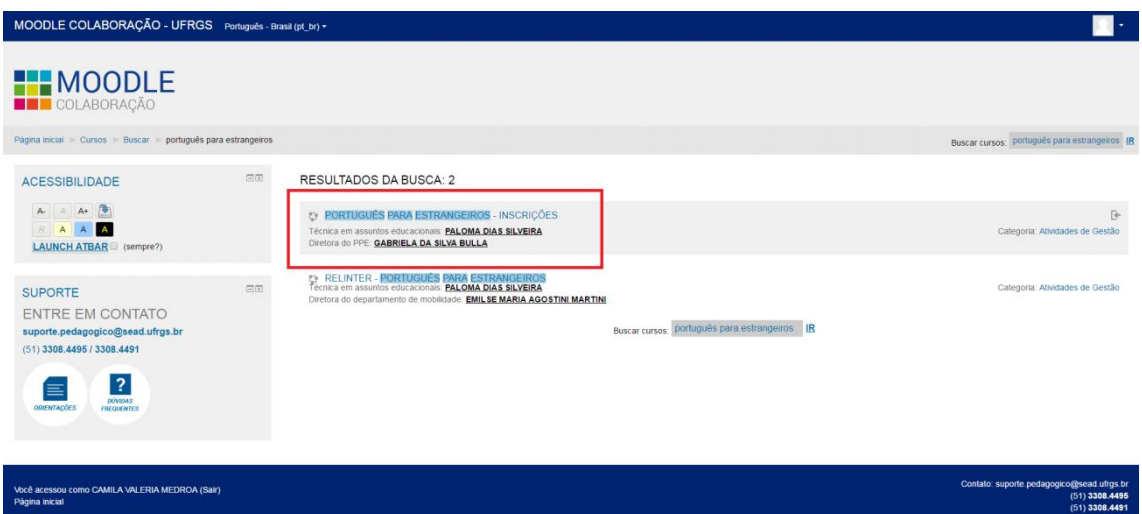

Now you will enroll in the course page. Click on **"INSCREVA-ME".**

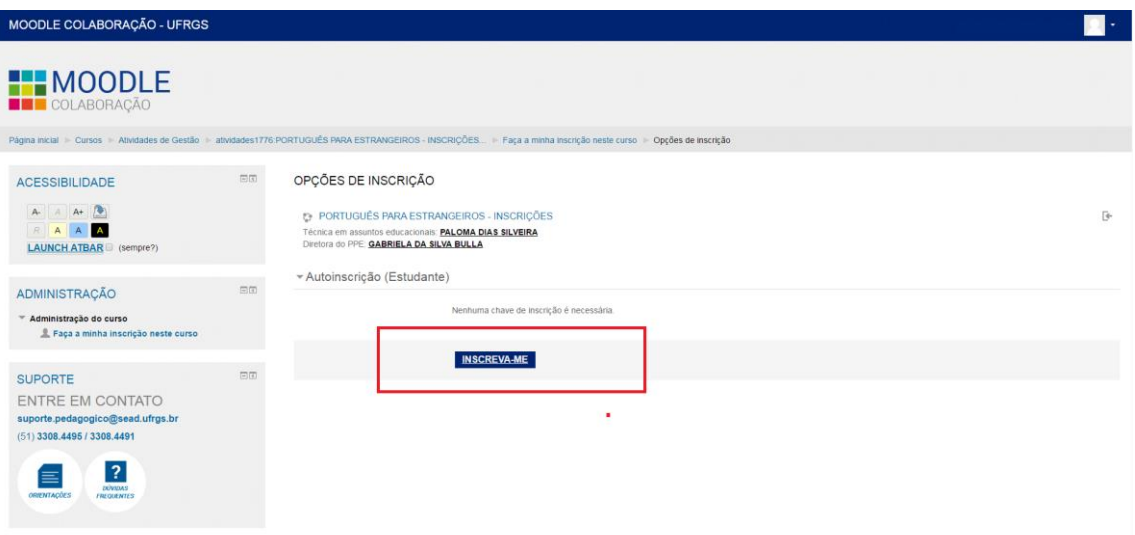

After joining the course page, read the instructions for sending the documents and send your documents.

If there is any question please contact: **ileppe@ufrgs.br**

Course page to send the documents:

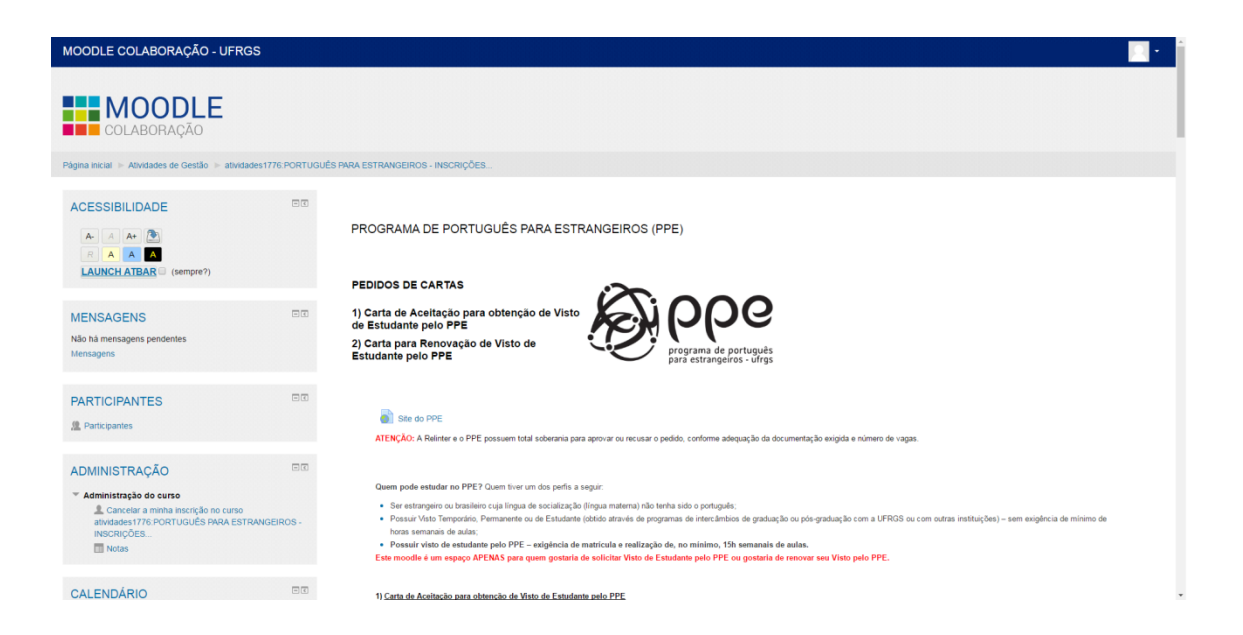